# Rovbase

Manual till dokumentation av kungsörnsinventeringen Version 1.0

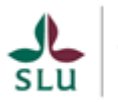

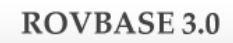

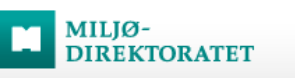

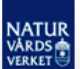

#### **Förord**

På uppdrag av Naturvårdsverket erbjuder Viltskadecenter support för de svenska användarna av databasen Rovbase. Det här är en manual som beskriver hur man dokumenterar kungsörnsinventeringen i Rovbase.

Har du frågor om Rovbase eller innehållet i denna manual så kan du vända dig till Viltskadecenters support för Rovbase. Du når oss på [support.rovbase@slu.se](mailto:support.rovbase@slu.se) eller 0581 – 69 73 73.

#### **Historik**

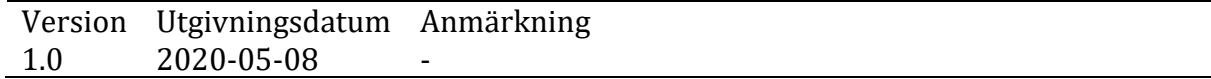

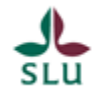

# 1 Innehåll

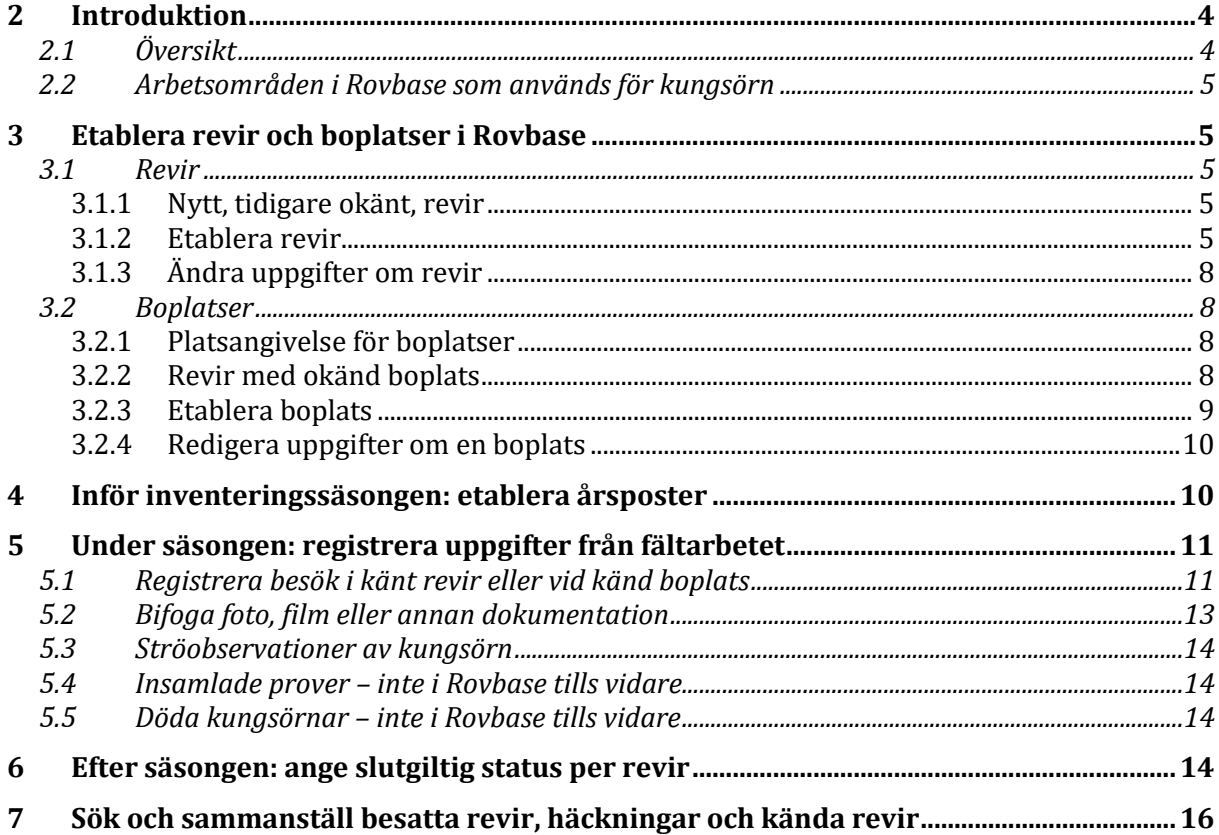

MILJØ-<br>DIREKTORATET

г

**NATUR<br>VÅRDS<br>VERKET** 

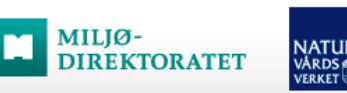

# <span id="page-3-0"></span>**2 Introduktion**

Det här är en manual till Rovbase som beskriver hur inventeringen av kungsörn dokumenteras i Rovbase. För faktablad och instruktioner om kungsörnsinventeringen, se Naturvårdsverkets [webbplats.](http://www.naturvardsverket.se/Stod-i-miljoarbetet/Vagledningar/Vilt/Inventeringsmetodik-for-stora-rovdjur/) Senaste version av denna manual, och andra manualer till Rovbase, finns på [Viltskadecenters webbplats.](https://www.slu.se/centrumbildningar-och-projekt/viltskadecenter/stod-i-viltforvaltningen/databaser-for-forvaltningen/manualer-till-databaser/)

## <span id="page-3-1"></span>**2.1 Översikt**

Kungsörnsinventeringen dokumenteras i Rovbase med flera olika typer av data (se figur 1). De kontroller av kända revir som görs under inventeringen registreras i Rovbase som *besök*. För varje besök anges om det avser *reviret* (exempelvis vid spelflyktsinventering) eller en *boplats* (exempelvis vid bokontroll). Besöken samlas i *årsposter* för respektive revir.

För att besöken ska kunna kopplas till revir eller boplats måste kända revir och boplatser först etableras i Rovbase. Läs mer om detta i avsnitt [3.](#page-4-1)

Inför varje säsong måste årsposter skapas för alla revir som ska inventeras. Läs mer om det i avsnitt [4.](#page-9-1) Under säsongen registreras besöken löpande i Rovbase. Läs mer om registreringen av besök i avsnitt [5.](#page-10-0)

När inventeringen är avslutad ska status för reviret sättas avseende om reviret är besatt eller inte, och om häckning dokumenterats. Då anges även hur många ungar som observerats. Statusen och antal ungar sätts i årsposten baserat på de besök som registrerats under säsongen. Läs mer i avsnitt [6.](#page-13-3) Genom att söka fram årsposter för ett revir kan statusen för reviret följas över åren. Läs mer i avsnitt [7.](#page-15-0)

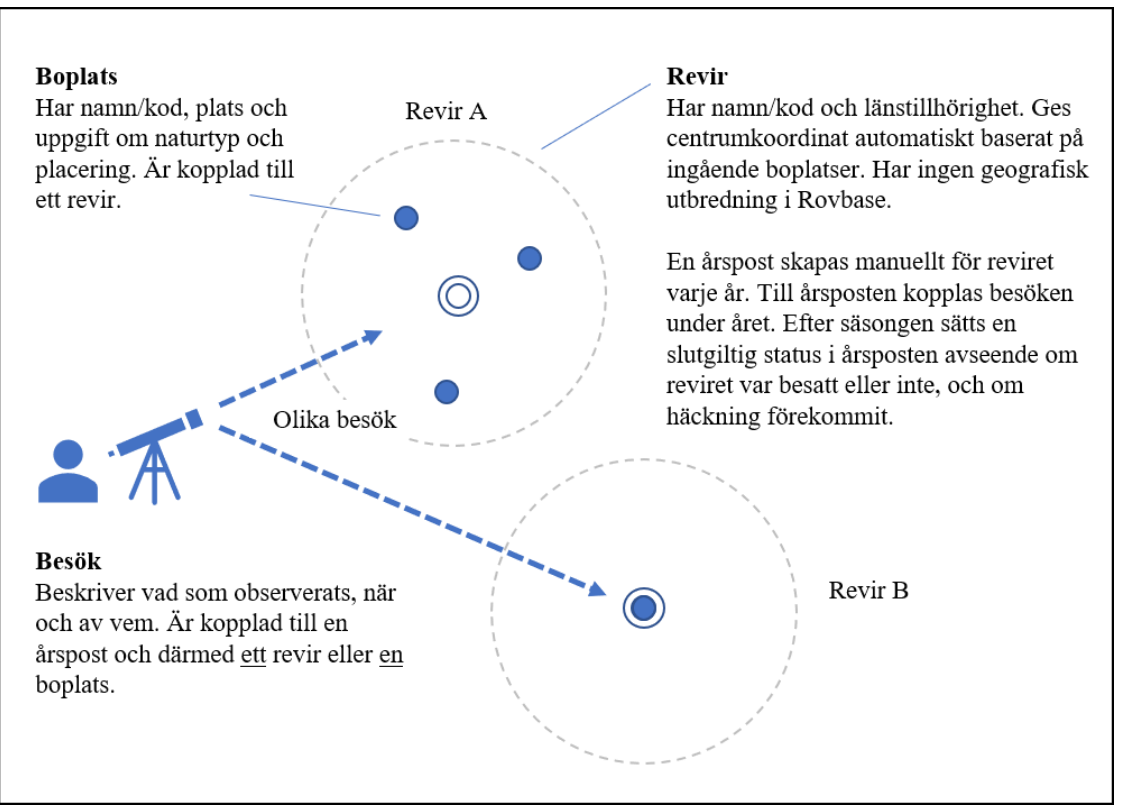

**Figur 1**. Inventeringen av kungsörnsrevir dokumenteras med besök som samlas årsvis för respektive revir. Revir A har tre kända boplatser och en centrumpunkt har beräknats av Rovbase. Revir B har bara en känd boplats och den blir då centrumpunkten.

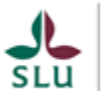

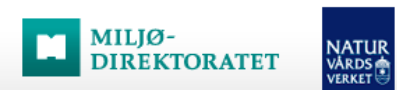

### <span id="page-4-0"></span>**2.2 Arbetsområden i Rovbase som används för kungsörn**

Rovbase är indelat i ett antal olika arbetsområden som hanterar olika typer av uppgifter. Som användare har man behörighet att läsa eller lagra uppgifter i ett eller flera arbetsområden beroende på vilken roll i verksamheten man har. Rollen styr också vilket geografiskt område man har tillgång till. Det geografiska området anges med kommungränser.

Årsposterna för revir hanteras på arbetsområdet Kungsörn (menyval: Inventering > Rovfåglar > Kungsörn). Där kan även revir och boplatser etableras. Det kan också göras på arbetsområdet Revir (menyval: Inventering > Revir).

# <span id="page-4-1"></span>**3 Etablera revir och boplatser i Rovbase**

## <span id="page-4-2"></span>**3.1 Revir**

För att uppgifter från besök i kända revir ska kunna registreras måste reviren etableras i Rovbase. Det kan göras av Inventeringsansvarig på länsstyrelsen, Nationell koordinator och Support.

När ett revir etableras ska det ges ett namn. Använd de revirnamn som brukar användas i första hand. Men tänk på att revirnamn visas i flera sammanhang i Rovbase och att det därför är bra om de inte avslöjar platser för bon. Om ett revir ges ett annat namn i Rovbase än vad som använts tidigare behöver koppling till tidigare års data som förvaras på annan plats säkerställas.

Ett revir kan sträcka sig över en eller flera länsgränser, men i Rovbase kan endast ett län anges. Detta har dock mindre praktisk betydelse eftersom fördelningen av revir mellan länen bygger på boplatsernas placering och inte denna uppgift om län. Det är också viktigt att man försäkrar sig om att reviret inte finns sedan tidigare i Rovbase, kanske under annat namn. Stäm därför av med angränsande länsstyrelse(r) vilket namn/kod reviret ska få. Det skapar merarbete vid sammanställningar och analyser om besök i samma fysiska revir hamnar på olika revir i Rovbase.

#### <span id="page-4-3"></span>**3.1.1 Nytt, tidigare okänt, revir**

När ett nytt revir hittas i område där revir inte är känt sedan tidigare ska reviret registreras i Rovbase. Avvakta med att registrera reviret tills kriterier för besatt revir är uppfyllda (se Naturvårdsverkets instruktion för inventeringen). De observationer som gjorts i området innan kriterierna är uppfyllda läggs därefter in som besök i reviret (se avsnitt [5.1\)](#page-10-1).

#### <span id="page-4-4"></span>**3.1.2 Etablera revir**

Börja med att kontrollera om reviret finns i Rovbase sedan tidigare. Ett sätt att göra det är att visa befintliga revir i kartan:

- 1. Klicka i menyraden på Inventering > Rovfåglar > Kungsörn. Fliken Sök visas.
- 2. Sök fram alla årsposter i det område det nya reviret ligger. Det görs enklast genom att klicka på Sök utan att ange några sökkriterier. En träfflista visas.
- 3. Klicka på knappen Visa alla i kartan. En karta med alla årsposter i träfflistan visas.
- 4. Navigera till området för det nya reviret och undersök om reviret redan finns i Rovbase, eventuellt med annat namn.
- 5. Om reviret inte dyker upp i listan: Fortsätt nedan för att etablera det i Rovbase.

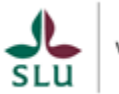

Observera att reviret kan finnas i Rovbase utan att årspost har skapats än. Kontrollera därför om revirnamnet finns i Rovbase sedan tidigare:

1. Klicka i menyraden på Inventering > Revir. Fliken Sök visas.

**DIREKTORATET** 

MILJØ-

- 2. Ställ markören i fältet Revir och börja skriva revirets namn. Var noggrann med stavningen. Om reviret finns i Rovbase dyker det upp i vallistan.
- 3. Om reviret inte dyker upp i listan: Fortsätt nedan för att etablera det i Rovbase.

För att lägga in ett nytt revir på arbetsområdet Revir, gör så här (figur 2):

- 1. Klicka i menyraden på Inventering > Revir. Fliken Sök visas.
- 2. Klicka på knappen Ny. Ett formulär för att registrera nytt revir visas.
- 3. Fyll i revirnamn (se ovan om val av namn), art, län (se ovan om revir över länsgräns), vilken instruktion som inventeringen av reviret ska följa (Svensk instruktion) samt eventuell övrig information i Kommentarer.
- 4. Klicka på Spara. Revir med angivet namn skapas i Rovbase.

Börja om på steg 1 för att etablera nästa revir. När reviret är skapat kan man fortsätta på fliken Revir med att lägga till kända boplatser i reviret. Men det kan också göras senare på arbetsområdet Kungsörn. Se avsnitt [3.2.3](#page-8-0) nedan.

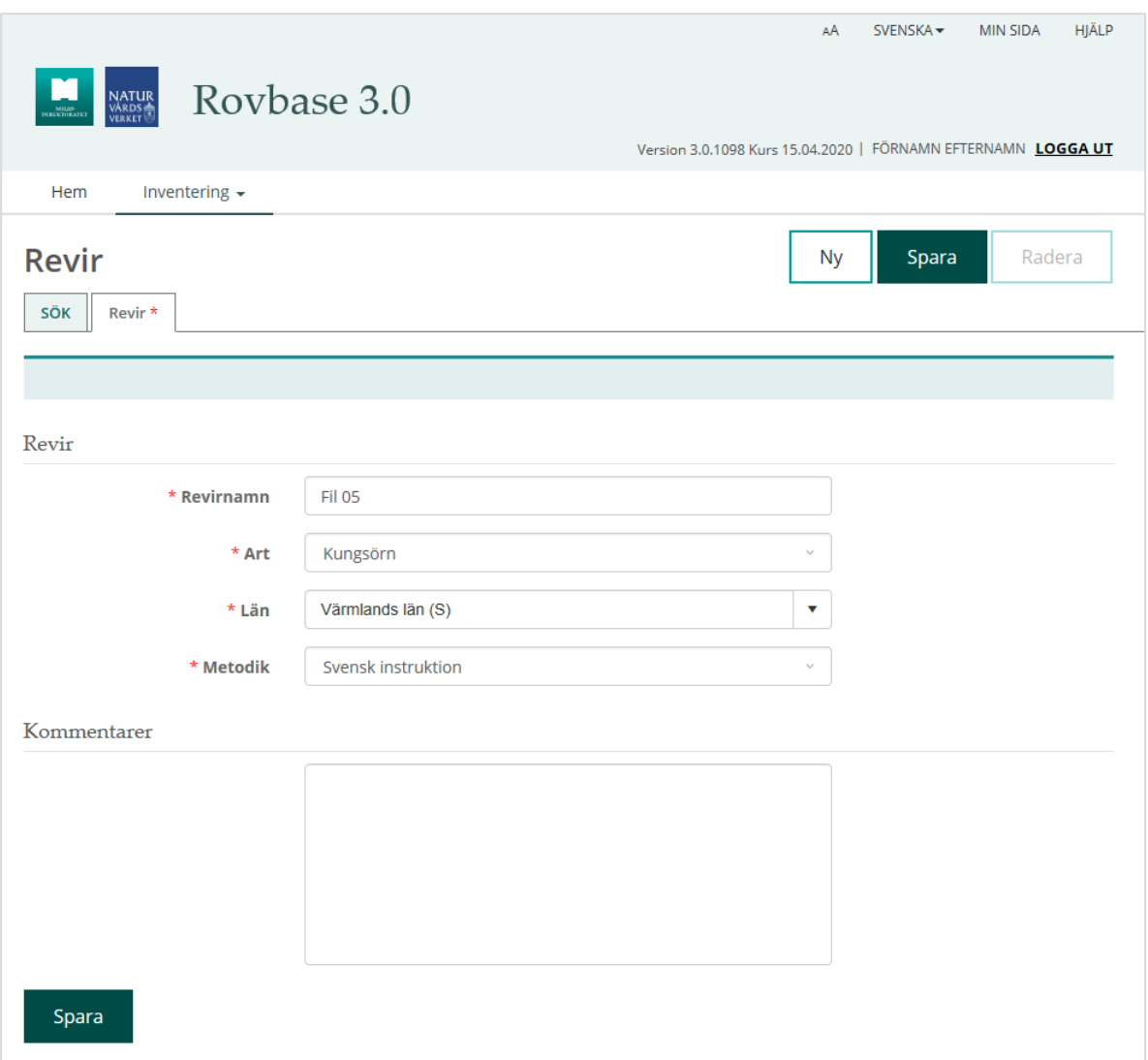

**Figur 2**. Revir etableras i Rovbase av Inventeringsansvarig. Här på arbetsområdet Revir.

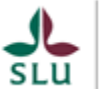

Revir kan även etableras på arbetsområdet Kungsörn i samband med att man upprättar en årspost för reviret. Då måste man även lägga till en boplats (eller plats för observation av unge) innan man kan spara årsposten. För att lägga in ett revir på arbetsområdet Kungsörn, gör så här (figur 3):

- 1. Klicka i menyraden på Inventering > Rovfåglar > Kungsörn. Fliken Sök visas.
- 2. Klicka på knappen Ny. En ny årspost påbörjas och fliken Revir visas.
- 3. Fyll i vilket år som årsposten handlar om.
- 4. Klicka på rubriken Nytt revir. Panelen expanderas.

MILJØ-

**DIREKTORATET** 

- 5. Fyll i namn på reviret (se ovan om val av namn) och vilket län reviret tillhör.
- 6. Klicka på knappen Koppla till nytt revir. Revir med angivet namn skapas i Rovbase. Om angivet län är svenskt kommer det automatiskt få ett innehåll som följer svensk instruktion för inventeringen. Om det är ett norskt län får reviret ett innehåll som följer norsk instruktion för extensivinventering.
- 7. För att färdigställa årsposten behövs även att minst en boplats (eller plats för observation av unge) läggs till. Se avsnitt [3.2.](#page-7-1)

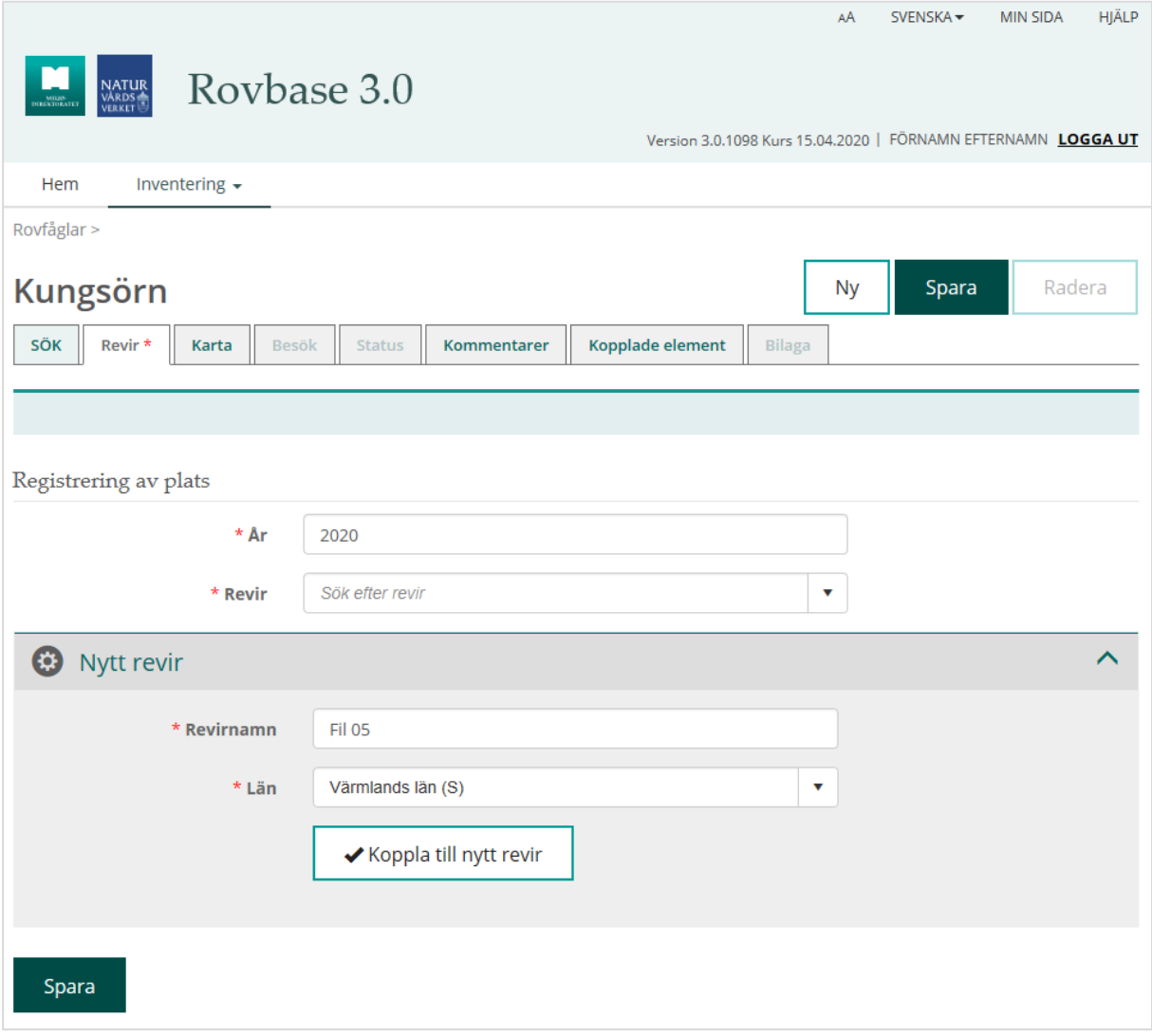

**Figur 3.** Revir kan också etableras på arbetsområdet Kungsörn i samband med skapande av årspost.

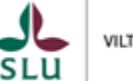

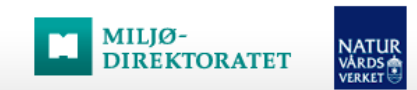

### <span id="page-7-0"></span>**3.1.3 Ändra uppgifter om revir**

Ändring av uppgifter om revir och radering av revir görs på arbetsområdet Revir. Här kan också boplatser tillhörande reviret läggas till och ändras. För att ändra uppgifter om revir, gör så här:

- 1. Klicka i menyraden på Inventering > Revir. Fliken Sök visas.
- 2. Ställ markören i fältet revir och skriv namnet på reviret som ska ändras. Välj reviret i listan som då visas.
- 3. Klicka på knappen Sök. Reviret visas i sökresultatslistan.
- 4. Markera reviret i listan och klicka på knappen Visa detaljer. Fliken Revir visas med detaljer om reviret.
- 5. Gör önskade ändringar i uppgifterna om reviret eller om boplatser i reviret. Klicka på Spara när du är klar.

### <span id="page-7-1"></span>**3.2 Boplatser**

Besök vid känd boplats ska kopplas till boplatsen i Rovbase. För att det ska fungera måste boplatsen först registreras i Rovbase. Etableringen av boplatser görs i samband med att reviret etableras i Rovbase. Därefter behöver man bara lägga till nya boplatser som upptäcks.

Vid registreringen anger man ett namn/kod för boplatsen samt ett antal grunduppgifter om boplatsen. Använd de namn eller bokoder som brukar användas i första hand. Om en boplats ges ett annat namn i Rovbase än vad som använts tidigare behöver koppling till tidigare års data som förvaras på annan plats säkerställas.

#### <span id="page-7-2"></span>**3.2.1 Platsangivelse för boplatser**

En av de grunduppgifter som ska anges för boplatsen är geografisk plats. Helst ska exakt sådan anges, men i de fall där detta inte är möjligt kan en mittpunkt i reviret anges istället. I detta fall ska man välja "Konstruerad platsangivelse" i fältet Platskvalitet. Finns flera kända boplatser i reviret ger man dessa helst samma koordinater. Men tänk på att de besök som görs vid respektive boplats ska kopplas till rätt boplats i Rovbase. Det blir lättare att förväxla de olika boplatserna när den geografiska placeringen angiven i Rovbase inte stämmer med verkligheten.

Den angivna platsen för bon har betydelse för vilka användare som har tillgång till reviret med dess bon och besök, samt vilka län/land reviret delas mellan och vilka samebyar som berörs. Alla användare ges ett geografiskt behörighetsområde i form av en eller flera kommuner. Användare kan läsa och/eller ändra information om de revir som har minst ett bo inom behörighetsområdet. Det gör att man har tillgång till revir i angränsande områden om det har minst ett bo inom det egna behörighetsområdet. Det är därför viktigt att den konstruerade platsangivelsen för ett bo är inom den kommun som boet faktiskt ligger i. För att reviret och dess häckningar ska få rätt information om vilka samebyar som den berör behöver boet placeras även inom rätt sameby.

#### <span id="page-7-3"></span>**3.2.2 Revir med okänd boplats**

Ett revir behöver minst en boplats för att årsposter för reviret ska kunna skapas. När boplatsens placering inte är känd ska man ändå registrera ett bo i reviret och välja den plats där unge/ungar observerades. Ge boplatsen namnet "Okänd boplats" för att det ska vara tydligt för andra att den angivna platsen inte är en boplats.

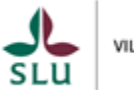

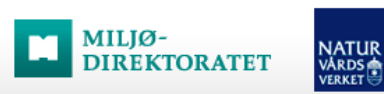

#### <span id="page-8-0"></span>**3.2.3 Etablera boplats**

Här beskrivs hur en boplats etableras på arbetsområdet Kungsörn. Funktionen finns även på arbetsområdet Revir, och fungerar likadant där. På arbetsområdet Kungsörn läggs boplatser till i samband med att man skapar eller uppdaterar en årspost för reviret. Börja därför med att öppna en årspost för det revir du vill lägga till ett bo till. Om årspost inte finns sedan tidigare, börja med att skapa en ny:

- 1. Klicka i menyraden på Inventering > Rovfåglar > Kungsörn. Fliken Sök visas.
- 2. Klicka på knappen Ny. En ny årspost påbörjas och fliken Revir visas. Fortsätt med att lägga till en boplats nedan.

Om en årspost redan finns, börja med att söka fram den:

- 1. Klicka i menyraden på Inventering > Rovfåglar > Kungsörn. Fliken Sök visas.
- 2. Fyll i sökkriterier (exempelvis revirets namn) och klicka på knappen Sök.
- 3. Markera en av årsposterna i sökresultatet (den får inte vara låst) och klicka på Visa detaljer. Fliken Revir visas. Fortsätt med att lägga till en boplats nedan.

För att lägga till en boplats gör så här:

- 1. Klicka på fliken Revir.
- 2. Klicka på rubriken Lägg till boplats. Uppgifter om boplatsen visas.
- 3. Fyll i namn, om boplatsen är ny, naturtyp, boets placering med mera. Platsuppgift för boet anges antingen genom att
	- a. skriva in nord- och ostkoordinater och ange koordinatsystem samt platskvalitet eller
	- b. markera en plats i kartan och ange platskvalitet
- 4. Kontrollera att uppgifterna är korrekta. Avsluta med att klicka på Lägg till och sedan på Spara.

För att lägga till ytterligare en boplats i samma revir, börja om på steg 1.

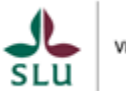

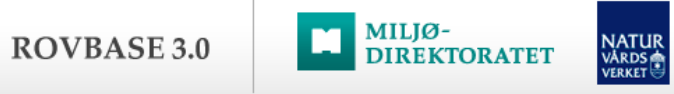

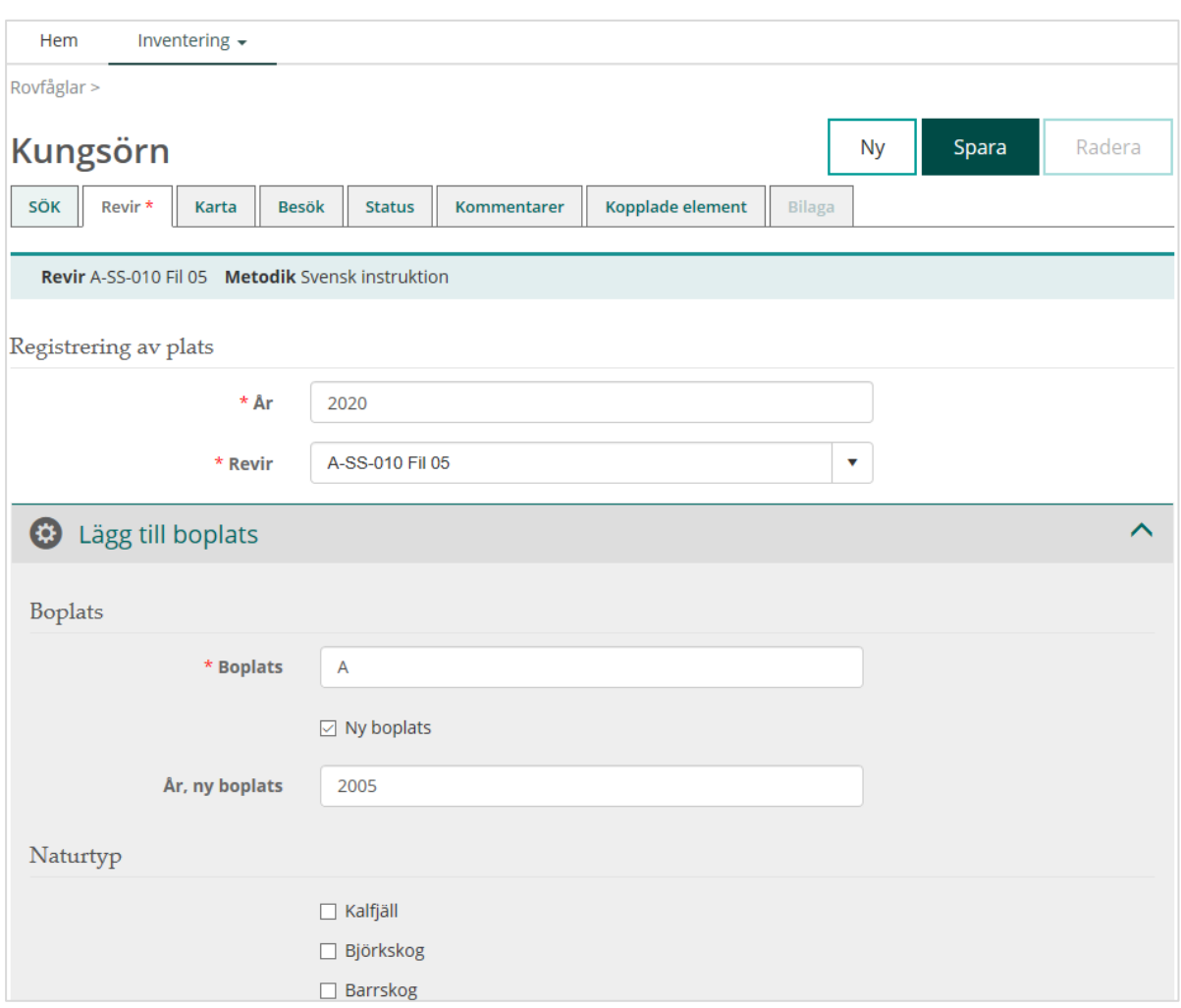

**Figur 4.** Etablera boplats i Rovbase på arbetsområdet Kungsörn. Klicka på rubriken Lägg till boplats för att fylla i detaljer om boplatsen.

#### <span id="page-9-0"></span>**3.2.4 Redigera uppgifter om en boplats**

Längst ned på fliken Revir finns en översikt över de boplatser som registrerats i reviret. För att justera uppgifterna om en boplats, inklusive om boet rasat ned, gör så här:

- 1. Markera den boplats som ska redigeras i listan över boplatser. Klicka på knappen Redigera. Uppgifterna om boplatsen visas i ändringsbart läge.
- 2. Justera de uppgifter som behöver justeras.
- <span id="page-9-1"></span>3. Avsluta med att klicka på Lägg till och sedan på Spara.

## **4 Inför inventeringssäsongen: etablera årsposter**

Alla besök i revir eller vid boplatser samlas i årsposter för respektive revir. I årsposterna samlas även kompletterande dokumentation som exempelvis foton och filmer. Årsposterna ger därmed överblick över all dokumentation från reviret ett givet år. När säsongen är avslutad sätts en slutgiltig status avseende om reviret var besatt eller inte, och om häckning dokumenterats eller inte. Detta ger möjlighet att följa reviret över tid.

Inför varje säsong måste årsposter skapas för alla revir som ska besökas under säsongen. Det görs så här (figur 5):

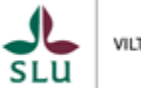

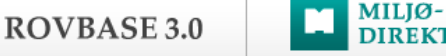

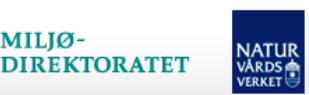

- 1. Klicka i menyraden på Inventering > Rovfåglar > Kungsörn. Fliken Sök visas.
- 2. Klicka på knappen Ny. Fliken Revir visas.
- 3. Fyll i år.
- 4. Ställ markören i fältet Revir och skriv namnet på reviret som årspost ska upprättas för. Välj reviret i listan som då visas. Sidan kompletteras med tidigare etablerade boplatser i reviret. Om reviret inte finns i listan måste det etableras i Rovbase. Se avsnitt [3.1.](#page-4-2)
- 5. Klicka på Spara.

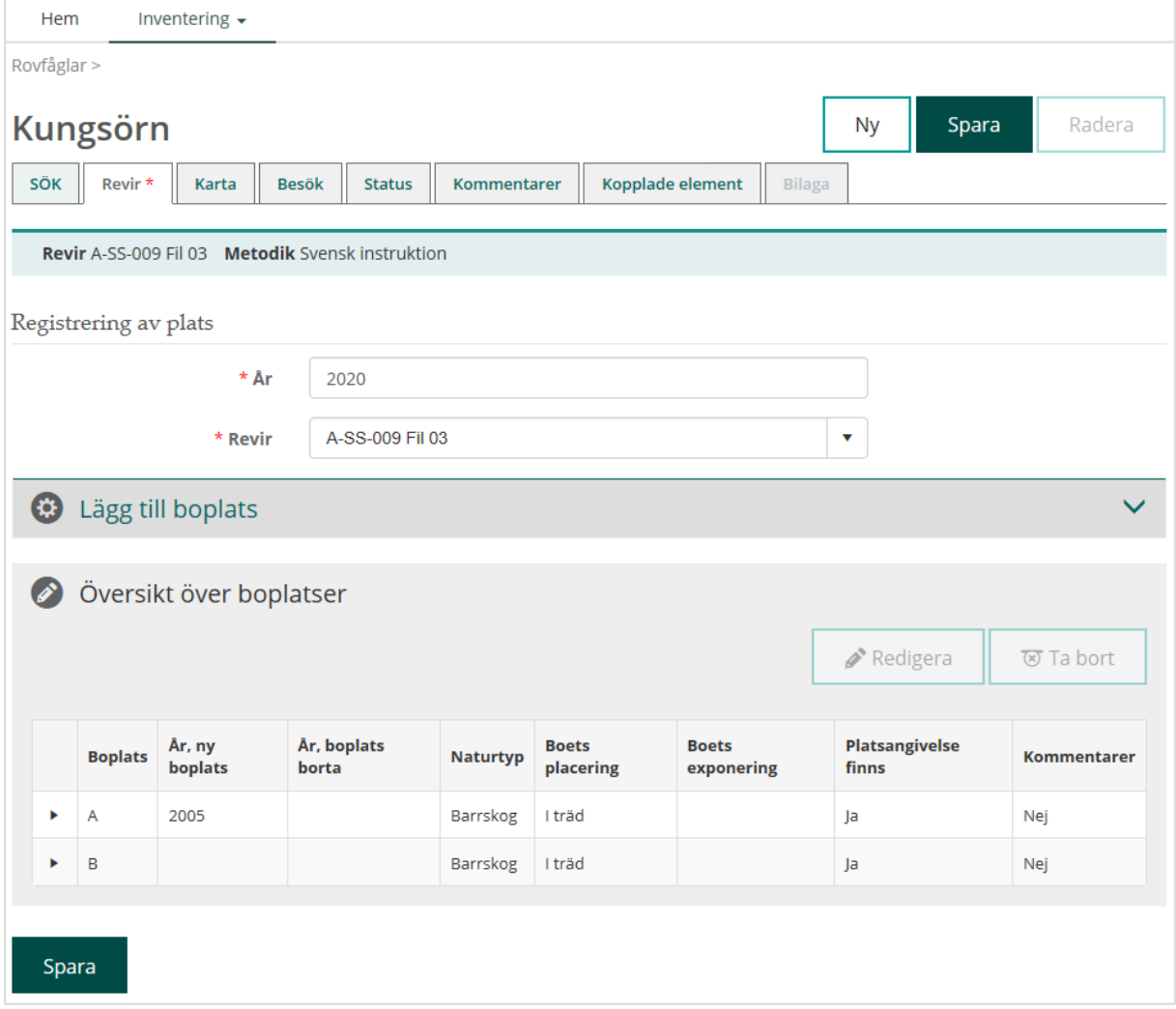

<span id="page-10-0"></span>**Figur 5**. Etablera årsposter inför inventeringssäsongen för alla revir som ska besökas.

# **5 Under säsongen: registrera uppgifter från fältarbetet**

## <span id="page-10-1"></span>**5.1 Registrera besök i känt revir eller vid känd boplats**

Alla kontroller som görs i kända revir under inventeringsperioden ska registreras i Rovbase på arbetsområdet Kungsörn som besök. Observera att detta inkluderar kontroller med "nollobservationer", det vill säga där varken kungsörnar eller aktivitet av kungsörn som exempelvis påbyggt bo har observerats. Varje besök knyts till ett revir eller till en boplats. Det innebär att om flera kända revir kontrolleras under samma dag vid exempelvis spelflyktsinventering ska ett besök registreras för varje revir. Och om flera bon kontrolleras i

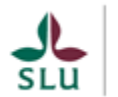

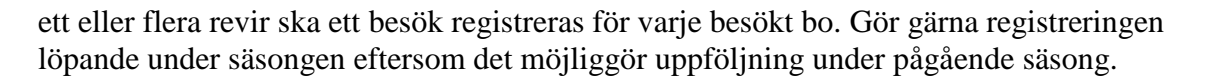

För att registrera uppgifter om ett besök, gör så här:

- 1. Klicka i menyraden på Inventering > Rovfåglar > Kungsörn. Fliken Sök visas.
- 2. Sök fram den årspost för reviret som besöket gäller. Använd exempelvis sökkriterierna År och Revir för att hitta rätt årspost. Klicka på knappen Sök. En lista med årsposter visas.
- 3. Markera rätt årspost i sökresultatet och klicka på Visa detaljer.

MILJØ-

**DIREKTORATET** 

- 4. Klicka på fliken Besök.
- 5. Klicka på rubriken Lägg till besök för att expandera panelen där uppgifter om ett nytt besök läggs till (se figur 6).
- 6. Fyll i uppgifter om besöket. För att knyta besöket till en boplats, välj bland befintliga boplatser i fältet Boplats. Om boplats saknas måste den först läggas till – se avsnitt [3.2.](#page-7-1) Om besöket gäller reviret och inte en specifik boplats i reviret (till exempel vid spelflyktsinventering), välj alternativet "Besöket är inte knutet till en boplats". Observera att tillgängliga fält att fylla i ändras beroende på vilka uppgifter som fylls i.
- 7. Avsluta med att klicka på Lägg till och sedan på Spara. Observera att uppgifterna inte lagras förrän du klickat på Spara.
- 8. Om foto, film eller filer med annat innehåll ska läggas till: klicka på fliken Bilaga och ladda upp fil där (se avsnitt [5.2\)](#page-12-0).

För att registrera ett nytt besök på ett annat datum i samma revir, börja om från steg 5. För att registrera ett besök i ett annat revir, börja om på steg 1.

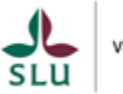

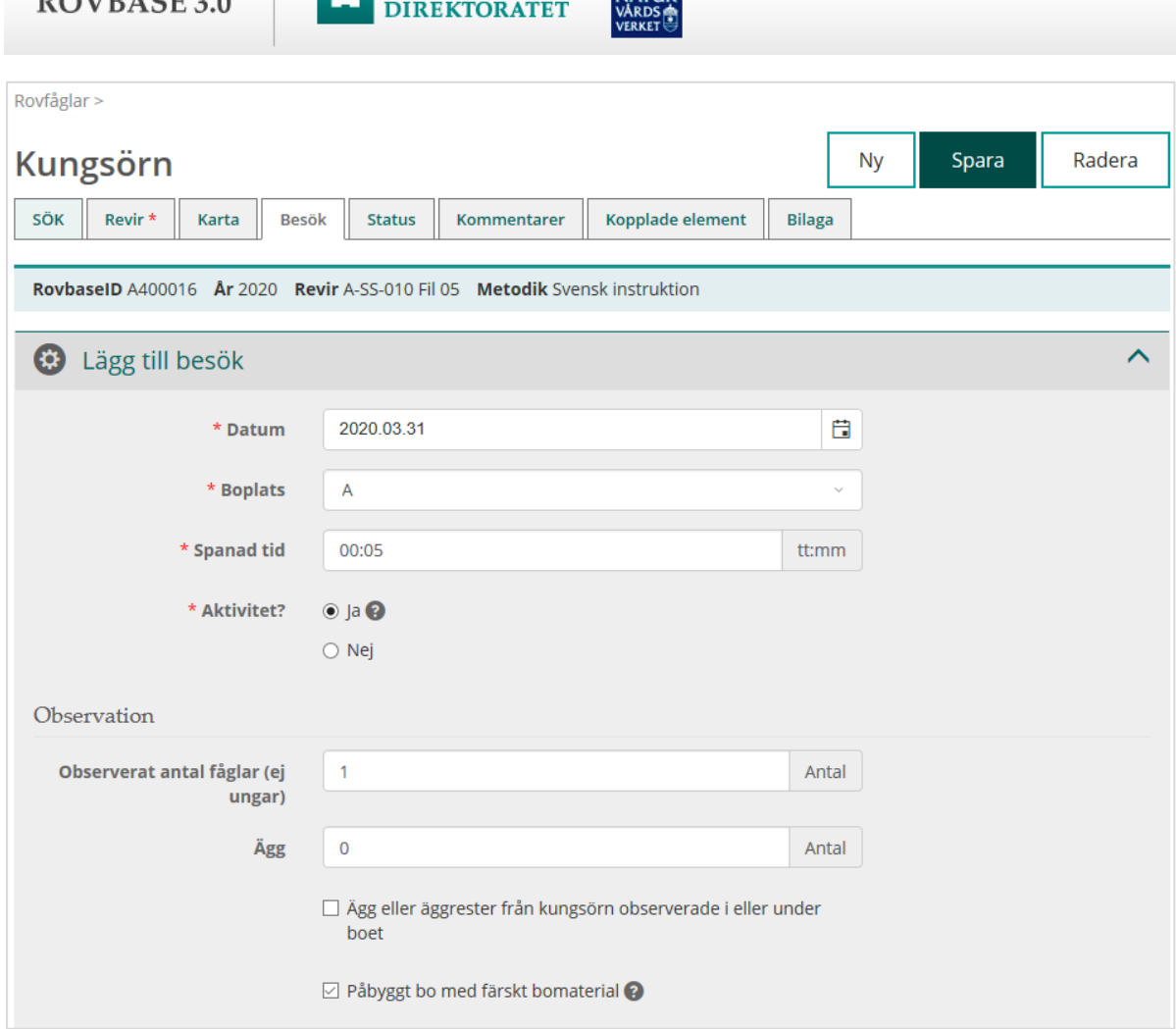

**Figur 6.** Uppgifter om kontroller av revir eller vid boplatser fylls i på fliken Besök. Klicka på symbolerna med frågetecken för information om respektive alternativ.

## <span id="page-12-0"></span>**5.2 Bifoga foto, film eller annan dokumentation**

 $\blacksquare$  MILJØ-

Om foto, film eller annan dokumentation finns i digitalt format så läggs det in under en årspost. Det gäller oavsett om dokumentationen avser ett revir (till exempel en miljöbild), en boplats eller som härrör från ett specifikt besök. Observera att foton och filmer tagna med kamera som har funktion för koordinatsättning av foto eller film kan ha information om plats lagrad i filen. Platsuppgifterna blir då tillgängliga för andra användare med tillgång till reviret. Koordinatsättningsfunktionen går att slå av.

För att bifoga en fil, gör så här:

- 1. Klicka i menyraden på Inventering > Rovfåglar > Kungsörn. Fliken Sök visas.
- 2. Sök fram en årspost för reviret som dokumentationen gäller. Använd exempelvis sökkriterierna År och Revir för att hitta rätt årspost. Klicka på knappen Sök. En lista med årsposter visas.
- 3. Markera rätt årspost i sökresultatet och klicka på Visa detaljer.
- 4. Klicka på fliken Bilaga.
- 5. Klicka på knappen Bifoga fil.
- 6. Bläddra till den plats på datorns hårddisk eller annan lagringsenhet (exempelvis kamera ansluten till datorn) och markera en eller flera filer du vill bifoga.
- 7. Klicka på Öppna. Markerade filer visas med miniatyr-bilder i Rovbase.

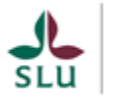

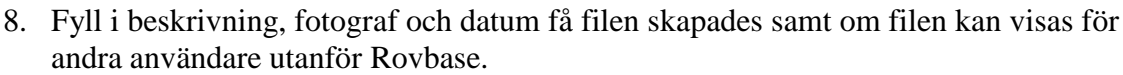

9. Klicka på Ladda upp och spara. Filerna laddas upp i Rovbase.

**DIREKTORATET** 

MILJØ-

Bifogade bilder och filmer kan öppnas i webbläsaren genom att man klickar på miniatyrbilderna på fliken Bilaga. Filerna kan också laddas ned till den egna datorn genom att klicka på knappen Ladda ner fil.

#### <span id="page-13-0"></span>**5.3 Ströobservationer av kungsörn**

Observationer av kungsörn på annan plats än i känt revir, så kallade ströobservationer, har mindre betydelse för inventeringsresultatet. De kan läggas in på arbetsområdet Rovdjursobservation, men det är alltså inte nödvändigt.

Observera att personer som inte är involverade i kungsörnsinventeringen har tillgång till arbetsområdet Rovdjursobservationer, och därmed kan ta del av uppgifter om kungsörnsobservationer inklusive platsuppgifter. Observation inom känt revir eller vid boplats ska därför registreras som besök på arbetsområdet Kungsörn, och inte som rovdjursobservation.

### <span id="page-13-1"></span>**5.4 Insamlade prover – inte i Rovbase tills vidare**

Förutom inventering av kungsörn i syfte att fastställa besatta revir och häckning kan andra initiativ pågå där biologiskt material samlas in. Det kan exempelvis handla om fjädrar insamlade vid sittgrenar eller blodprover insamlade vid märkning. I Rovbase finns ett särskilt arbetsområde (benämnt "DNA") där insamlade prover registreras och där analysresultat från laboratorium läggs in.

Arbetsområdet DNA är för närvarande gemensamt för alla arter som hanteras i Rovbase. Det gör att personer som inte är involverade i kungsörnsinventeringen har tillgång till uppgifter om insamlade prover, inklusive platsuppgifter som kan omfattas av sekretess enligt offentlighets- och sekretesslagen (2009:400) om provet är insamlat vid boplats. Tills vidare ska prover från kungsörn därför inte registreras i Rovbase.

#### <span id="page-13-2"></span>**5.5 Döda kungsörnar – inte i Rovbase tills vidare**

Kungsörnar kan hittas döda i många sammanhang, exempelvis vid järnväg, elledningar eller vid bon. I Rovbase finns ett särskilt arbetsområde där döda djur registreras. Även det arbetsområdet är för närvarande gemensamt för de olika arterna som hanteras i Rovbase vilket gör att andra än personer involverade i hanteringen av döda kungsörnar för närvarande har tillgång till uppgifter om döda kungsörnar. Tills vidare ska döda kungsörnar därför inte registreras i Rovbase.

## <span id="page-13-3"></span>**6 Efter säsongen: ange slutgiltig status per revir**

När inventeringssäsongen är avslutad ska en slutgiltig bedömning anges i Rovbase för respektive revir. Bedömningen avser om reviret är besatt eller inte, och om häckning dokumenterats. Samtidigt anges hur många ungar som observerats i reviret. Bedömningen sätts i årsposten för reviret på arbetsområdet Kungsörn. Det är genom att sammanställa årsposterna som antal besatta revir, antal häckningar och årlig ungproduktion kan tas fram.

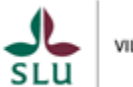

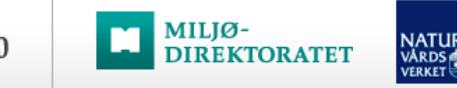

Slutgiltig status sätts på fliken Status. Gör så här:

- 1. Klicka i menyraden på Inventering > Rovfåglar > Kungsörn. Fliken Sök visas.
- 2. Sök fram den årspost eller de årsposter som ska ges en slutgiltig bedömning. Ange exempelvis årtal och län som sökkriterier. Klicka på Sök. En lista med årsposter visas.
- 3. Markera en av årsposterna i listan och klicka på Visa detaljer. Detaljer om årsposten visas med flera aktiva flikar.
- 4. Klicka på fliken Status. Flera fält som handlar om ungproduktion och status för året i reviret visas (se figur 7).
- 5. Fyll i uppgifter. Klicka på symbolerna med frågetecken för hjälp. Eventuella tilläggsinformation skrivs på fliken Kommentarer.
- 6. Avsluta med att klicka på Spara.

För att fortsätta med ytterligare en årspost, gå till fliken Sök och fortsätt från steg 3 ovan. Observera att den årspost som du nyss sparade har kvar de gamla värdena för Slutgiltig status med mera i sökresultatet tills ett nytt sök görs.

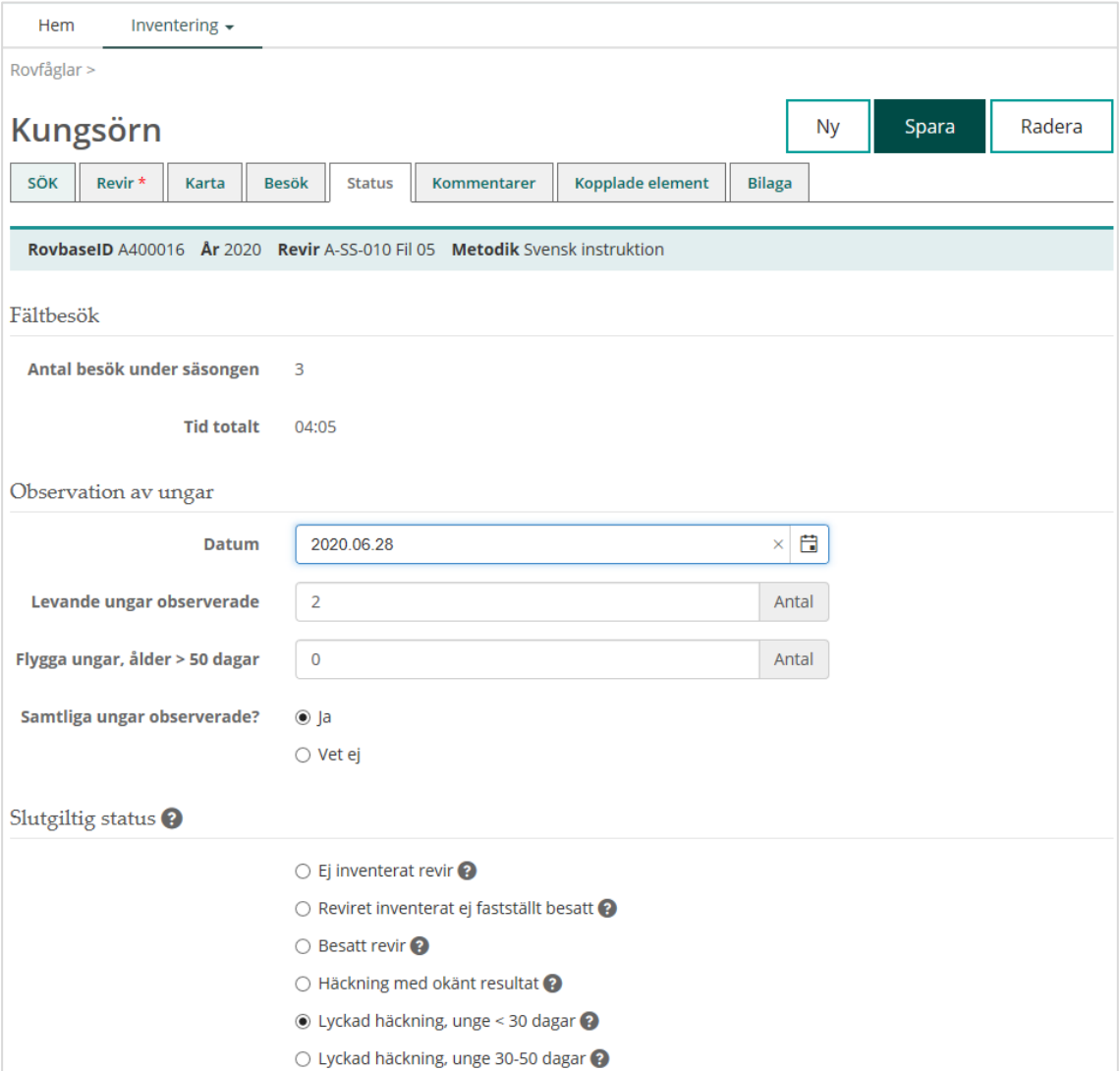

**Figur 7.** På fliken Status anges om reviret varit besatt och om häckning dokumenterats i reviret under säsongen. Vald status ska bygga på de besök som registrerats i Rovbase.

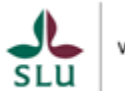

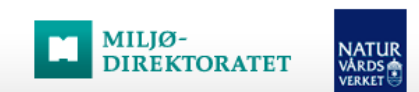

## <span id="page-15-0"></span>**7 Sök och sammanställ besatta revir, häckningar och kända revir**

Rovbase kan användas för att göra diverse sammanställningar. Enkla sammanställningar kan göras på arbetsområdena Revir och Kungsörn. Mer avancerade sammanställningar kan göras genom att hämta ut uppgifter i Rapport-verktyget. Observera att de träffar man får fram är avgränsade till det geografiska behörighetsområdet man har i Rovbase.

Här ges några exempel på sammanställningar:

#### **Antal besatta revir ett givet år (se figur 8):**

- 1. Klicka i menyraden på Inventering > Rovfåglar > Kungsörn. Fliken Sök visas.
- 2. Ange årtal
- 3. Välj Svensk Instruktion i Metodik för att få fram fältet Slutgiltig status (alternativen som visas beror på vilken metodik man valt)
- 4. Kryssa för alternativen Häckning med okänt resultat, Lyckad häckning (fyra stycken alternativ med olika ålder på ungar), Misslyckad häckning och Besatt revir.
- 5. Avgränsa geografiskt genom att välja exempelvis län eller kommun.
- 6. Klicka på Sök. Träfflistan visar besatta revir från valt år.

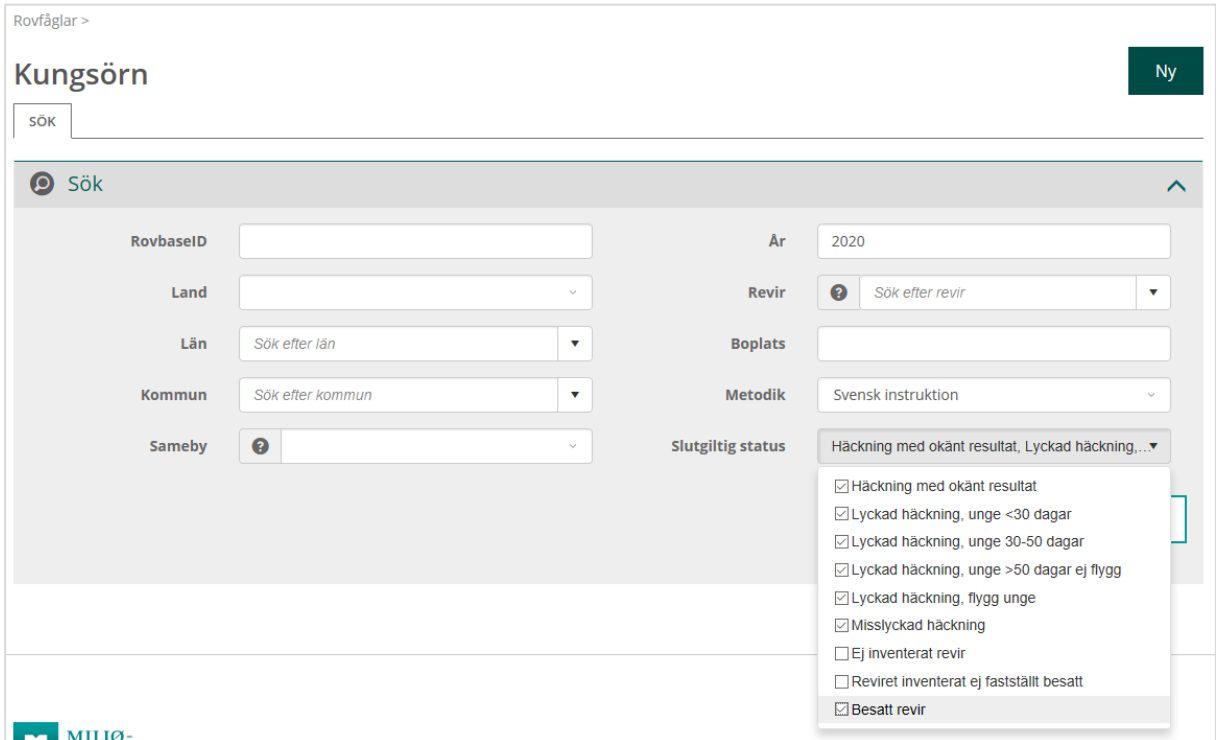

**Figur 8**. Enklare sök och sammanställningar kan göras på arbetsområdet Kungsörn. Använd sökfältet Slutgiltig status för att exempelvis söka fram alla besatta revir. Fältet visas när man valt metodik.

#### **Antal häckningar ett givet år:**

Gör som ovan, men kryssa för de sex alternativen för häckning i Slutgiltig status: Häckning med okänt resultat, Lyckad häckning (fyra stycken alternativ med olika ålder på ungar), Misslyckad häckning.

#### **Antal kända revir:**

- 1. Gå till Revir > Sök
- 2. Välj Art = Kungsörn

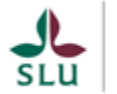

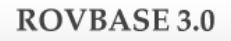

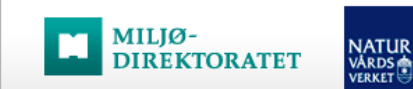

- 3. Avgränsa geografiskt genom att välja land eller län
- 4. Klicka på Sök. Träfflistan visar kända revir som registrerats i Rovbase.

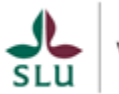